# **Office of Acquisition & Logistics National Acquisition Center**

Vendor Pricelist creation and update tool guideline

**Written 5/5/06** 

**Revised 5/9/08**

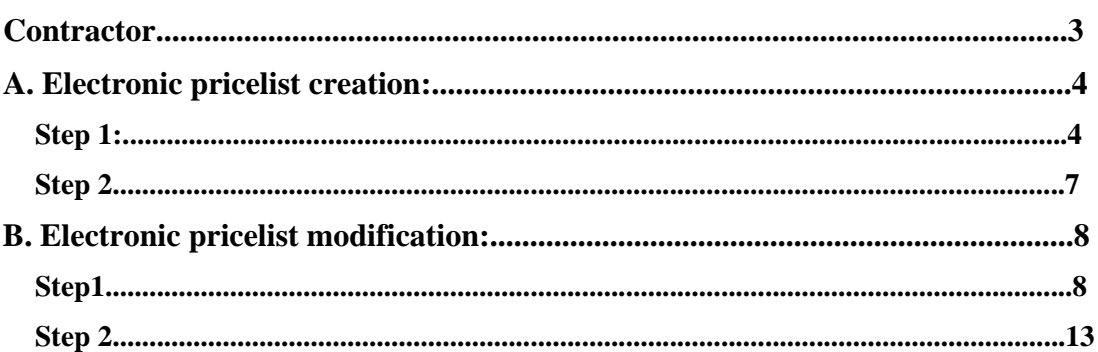

#### **Contractor:**

A Contractor is an entity doing business with the Department of Veterans Affairs. In order to do business with the VA, the contractor is obligated to surrender a hardcopy of its pricelist. Additionally, OA&L requires a pricelist must be provided in an electronic format.

There are two processes, internally initiated, to accomplish the latter requirement.

1. For new items, often associated with a new award, the Contract Specialist provides the contractor with a blank EXCEL Template and instructions on how to populate this template.

2. For existing items, the Contract Specialist extracts a pre-populated EXCEL spreadsheet, comprises the most current edition of the contractor's government pricing.

# **A. Electronic pricelist creation: Step 1:**

The assigned contracting officer will email the contractor a blank spreadsheet template for uploading the original pricelist into the database. Open spreadsheet and click on the Additions Tab. Fill in the required information as per the following instructions.

In compliance with NAC business policy, the vendor must submit an electronic pricelist where all fields are mandatory. (See Figure Below)

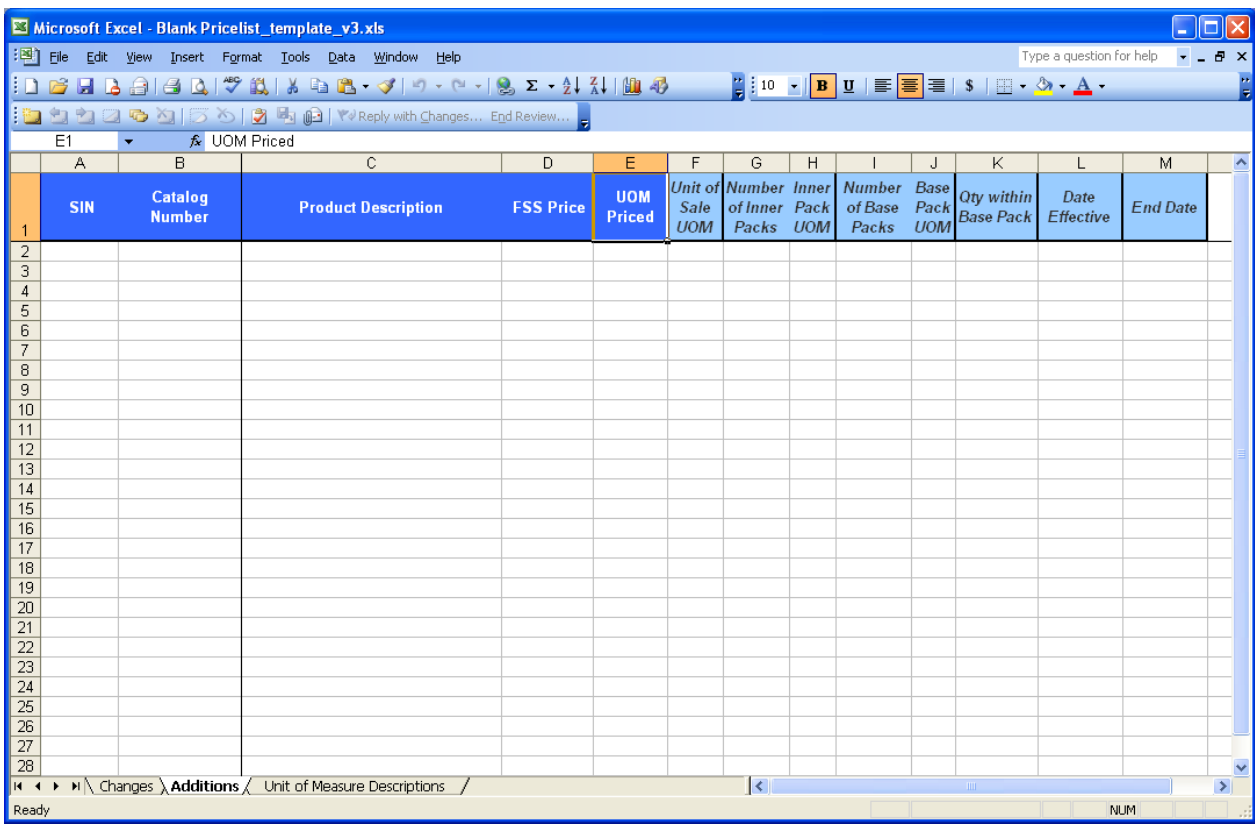

(Important: Do not alter format, add columns, or link this sheet or any cells of this sheet to sources at the vendor location. Additionally when copying information into the cells, paste with "value only" normal paste can include formulas which will cause problems when importing)

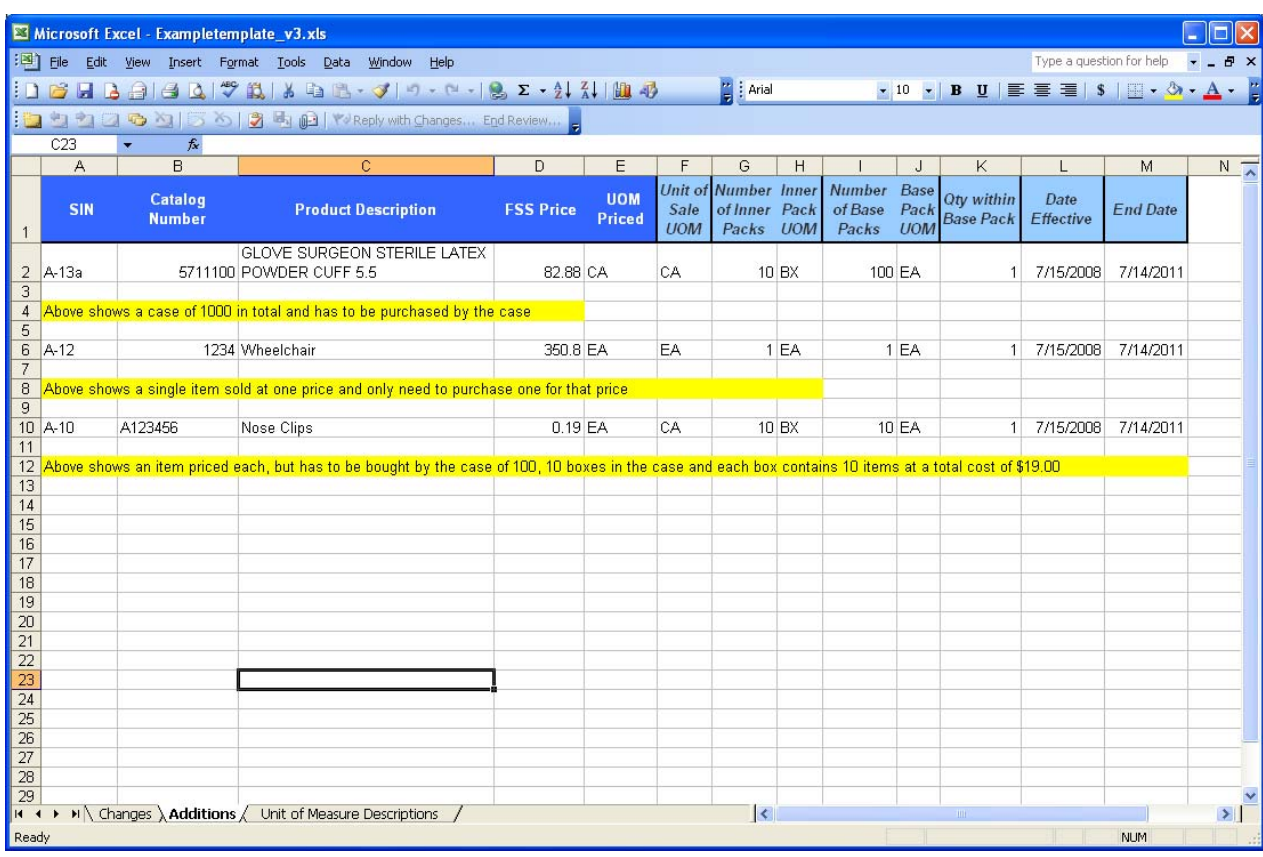

The Unit of Measure procedure is outlined in the following example:

When completing columns "F" through "M", read the table below to identify what should be entered.

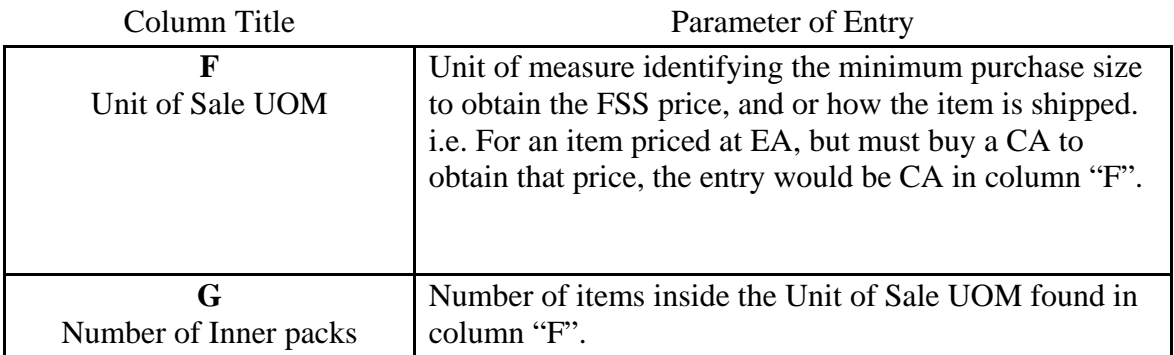

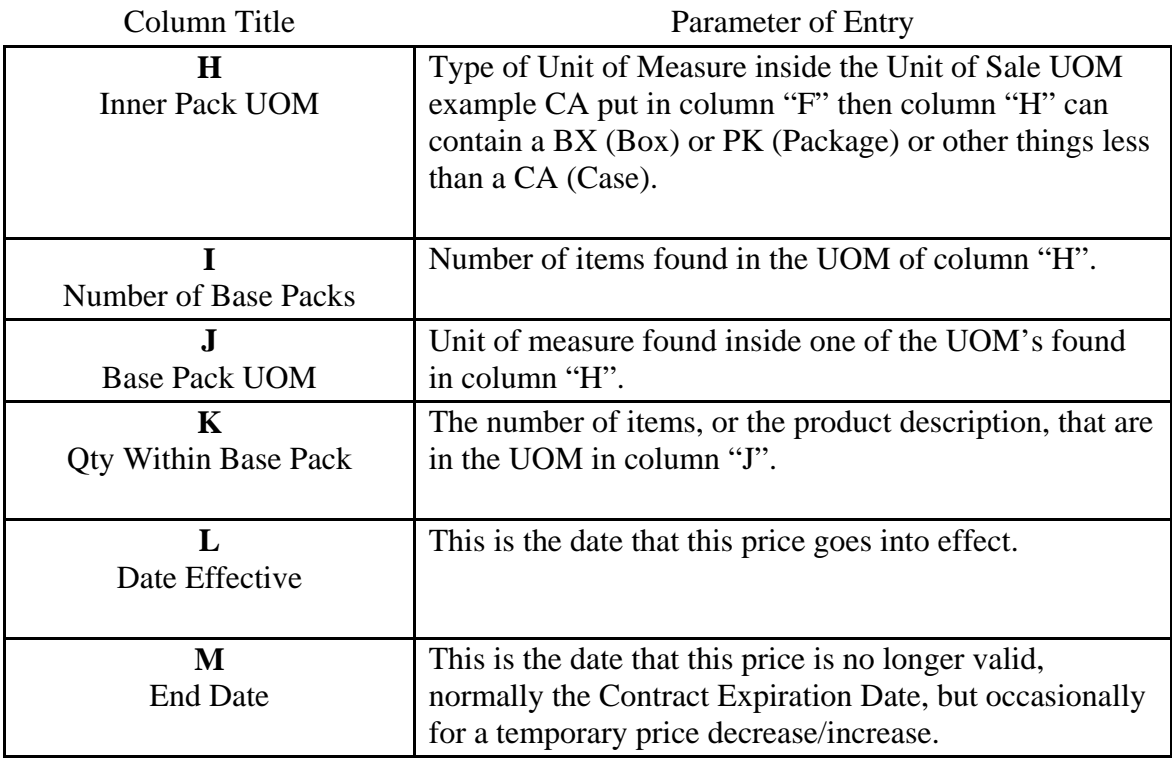

To ensure selection of the proper "UOM" the contractor can click on the tab labeled "Unit of Measures Descriptions" this lists shows acceptable "Unit of Measure" for entry into the VA system. (See list below)

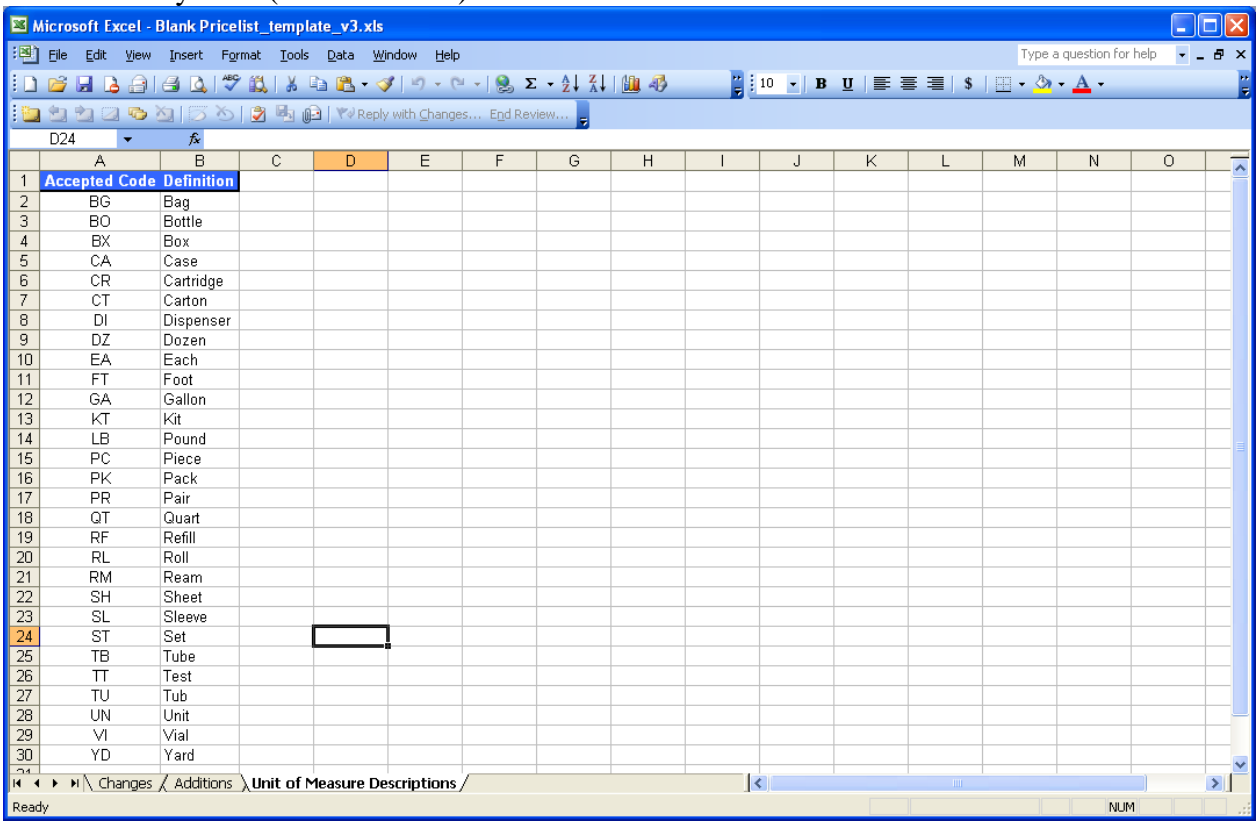

Note: All UOM's are two letter alpha codes Example "EA" or "CA" not "EACH" or "CASE" respectfully.

### **Step 2**:

Once all the items and all fields are filled in on the spreadsheet, save and return the completed spreadsheet to the VA Contacting Officer. The sheet will be reviewed to ensure all appropriate values are in the correct location.

If all fields are correct, the Contracting Officer will have this information uploaded into the database.

**Note: Only approved and awarded items are to be submitted on the spreadsheet.** 

## **B. Electronic pricelist modification:**

## **Step1**

Whenever the contractor desires to institute a change to their pricelist the contractor must contact their respective Contracting Officer to obtain the latest electronic version of their pricelist, with all existing items pre-populated. The contractor may delete items, change descriptions, change part numbers, packaging UOM, change prices, or Effective/End date. The adjustments are done on the tab called "CHANGES." If the contractor wants to add items, this is accomplished under the tab marked "Additions". See the figure below.

# Modifications

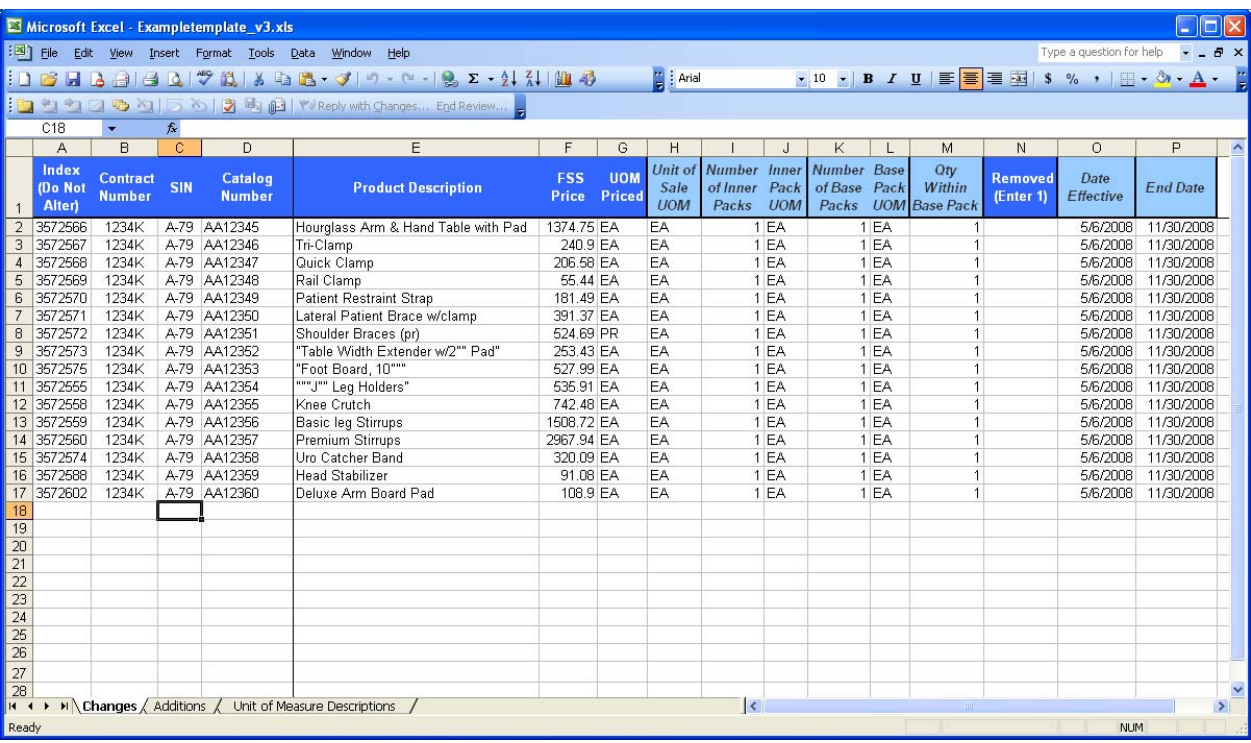

When the contractor is making modifications to the existing pricelist, the contractor can change any field with exception of the "**Index (Do Not Alter)"** column A or **"Contract Number"** column B.

#### **Price changes**:

Prices can be decreased as well as increased by finding the catalog number for the affected item, moving the cursor to the column labeled "FSS Price" and typing over the current price with the desired price.

#### **Item changes:**

The vendor can change the catalog number, product description, unit of measure, or quantity sold of an item by locating the catalog number for the affected item and affecting the change to the catalog number, or product description. When changing the quantity of an item, the vendor must make the changes to the fields "Number of Inner Packs' and/ or the field "Number of Base Packs" or the field "Qty within Base Pack" to make a change to the number of items sold at the FSS price listed.

#### **Item Deletions:**

A vendor wanting to remove an item from an existing pricelist can do so by locating the catalog number for the affected item, moving to the column titled "Removed (Enter 1)" and placing a "1" (Not the word "one") in line with the corresponding catalog number that the vendor wishes to have removed. **Do not delete the existing price**. On import, the system will remove the item from display in the database.

#### **Effective Date / End Date:**

A vendor can modify these dates if necessary.

**Note: When the contractor places changes on this sheet it does not constitute a change to the contract until the CO confirms that the changes are acceptable in writing via a bilateral modification. (Document which is signed by the Contracting Officer and the Contractor)** 

## **Additions:**

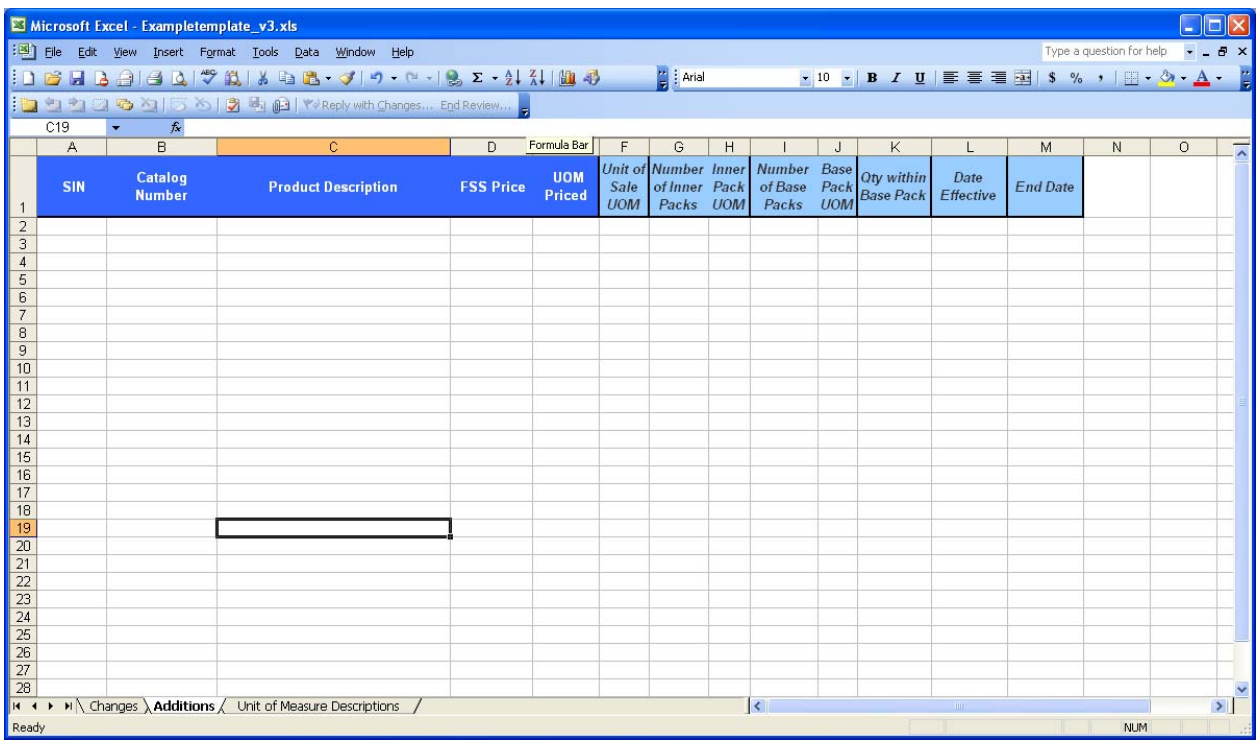

When a contractor wishes to add items to their existing contract, the vendor **must be on the "Additions" tab.** All fields are mandatory in order for these items to be uploaded into the database.

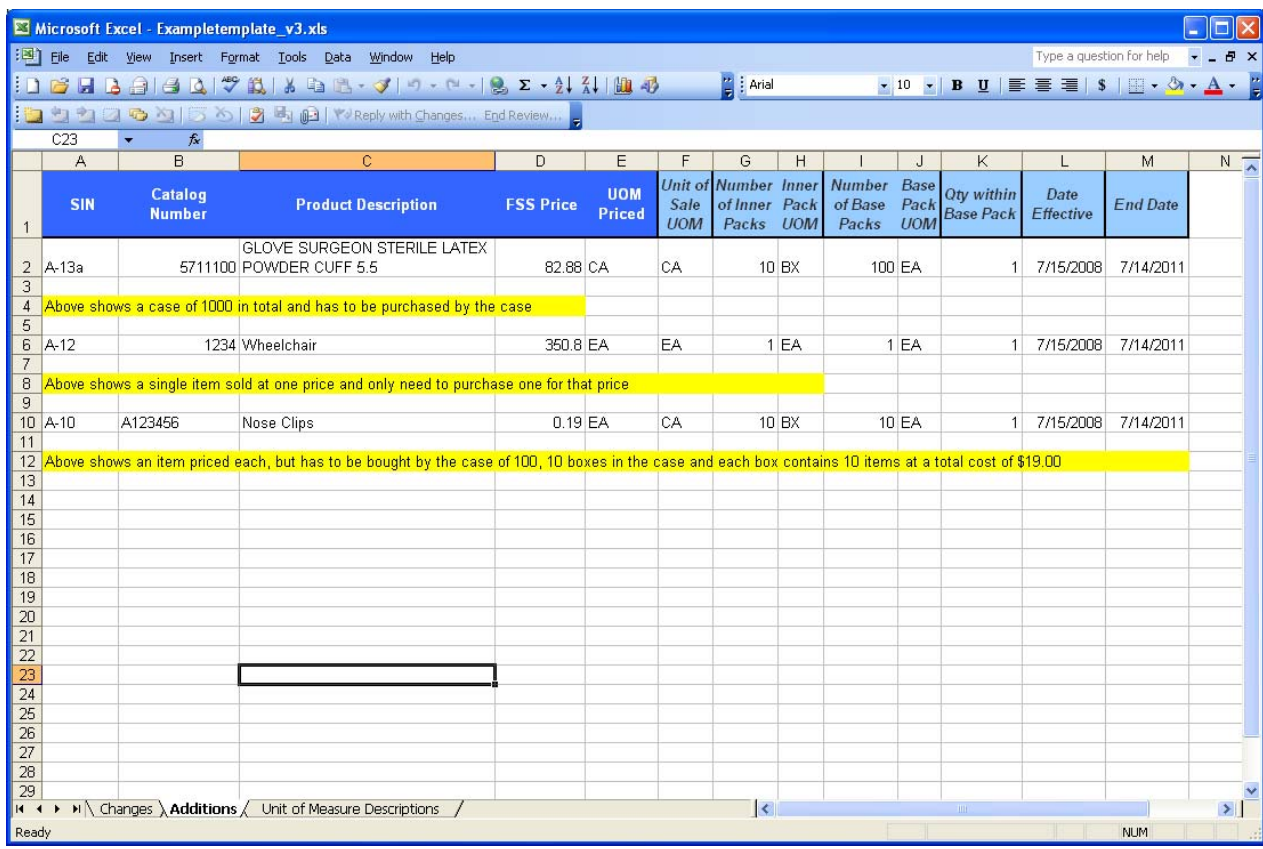

The Unit of Measure procedure is outlined in the following example:

When completing columns "F" through "M", read the table below to identify what should be entered.

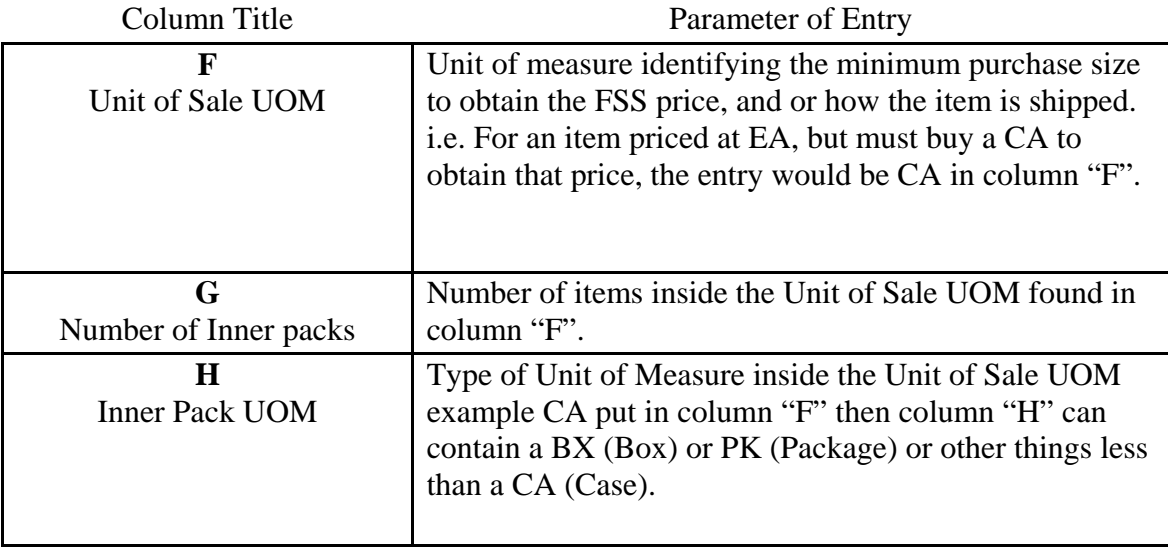

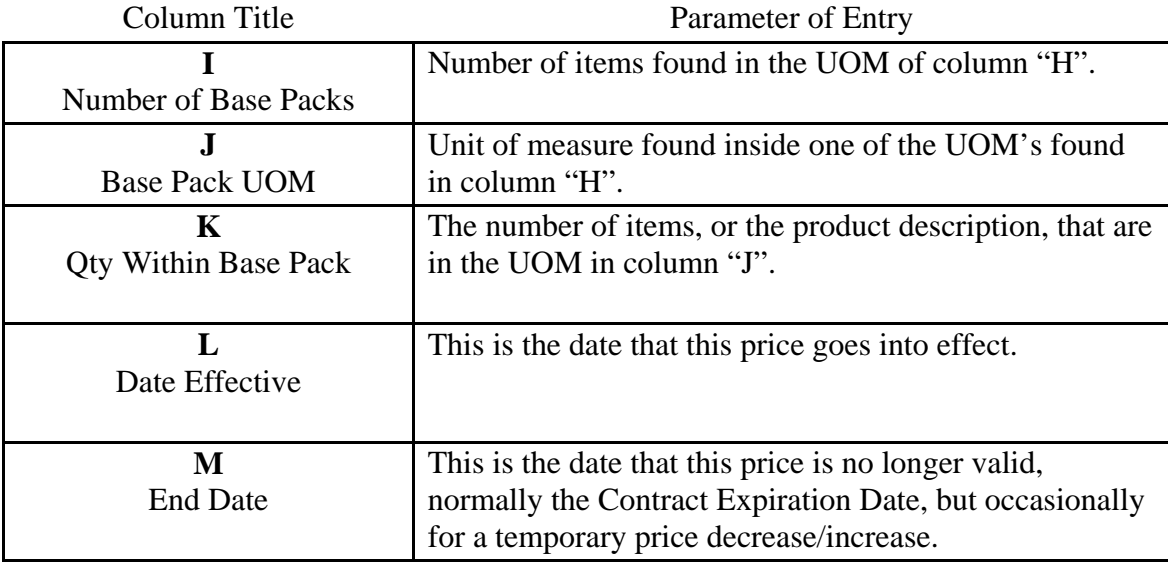

To ensure selection of the proper "UOM" the contractor can click on the tab labeled "Unit of Measures Descriptions" this lists shows acceptable "Unit of Measure" for entry into the VA system. (See list below)

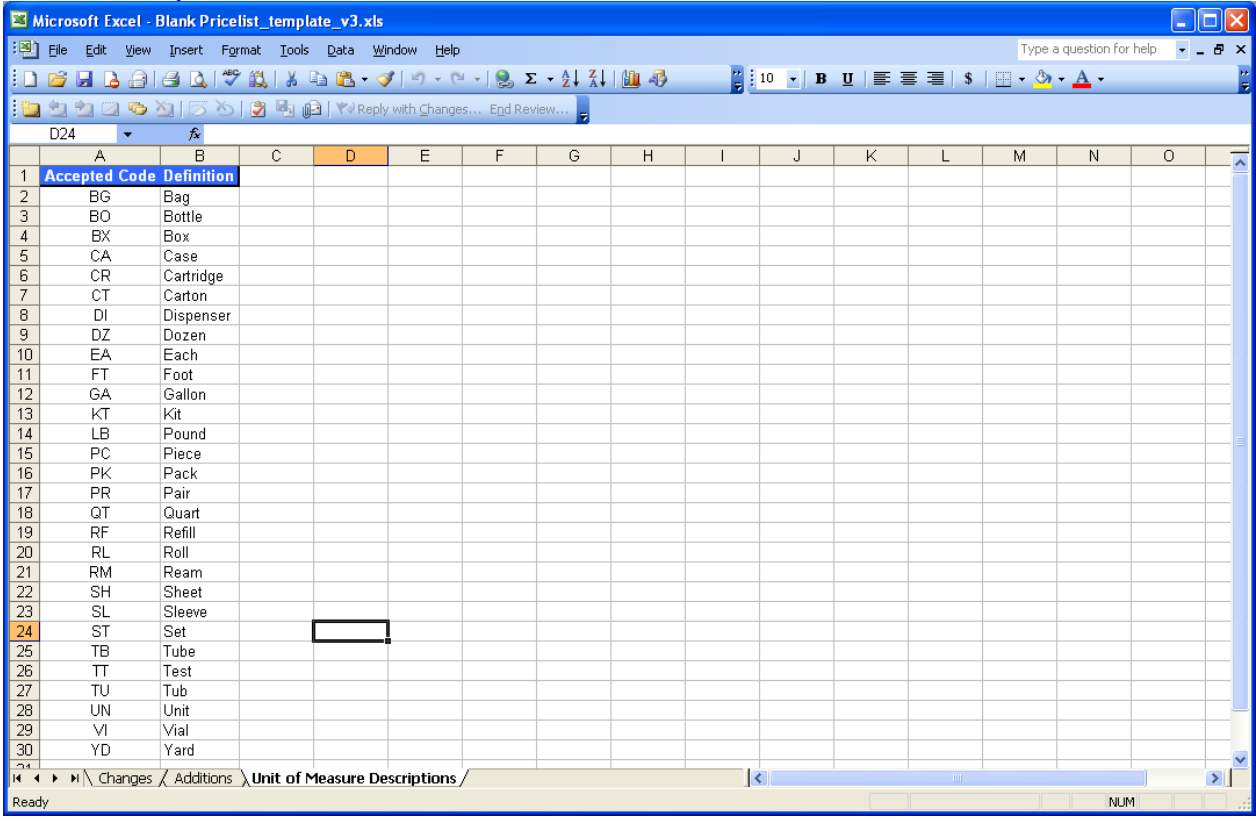

Note: All UOM's are two letter alpha codes Example "EA" or "CA" not "EACH" or "CASE" respectfully.

**Note: When the contractor places changes on this sheet it does not constitute a change to the contract until the CO confirms that the changes are acceptable in writing via a bilateral modification. (Document which is signed by the Contracting Officer and the Contractor)** 

## **Step 2**

 Prior to the acceptance of the modification request the contractor must return a completed pricelist/ spreadsheet to the Contracting Officer for review.